**How to**

# **Contribute a resource to the RADAR Open Educational Resources (OER) collection**

Before you can contribute to the OER collection you need a Contributor account. Please email [radar@brookes.ac.uk](mailto:radar@brookes.ac.uk) to arrange this.

The following document is a basic guide to contributing to the OER collection. Further help is available online at each stage of the contribution process.

1. Login to RADAR

<https://radar.brookes.ac.uk/radar>

- 2. From the left hand menu, choose "Login (Brookes staff and students)"
- 3. Login with your staff (P) number and PIP/email password
- 4. From the left hand menu, choose "Contribute"

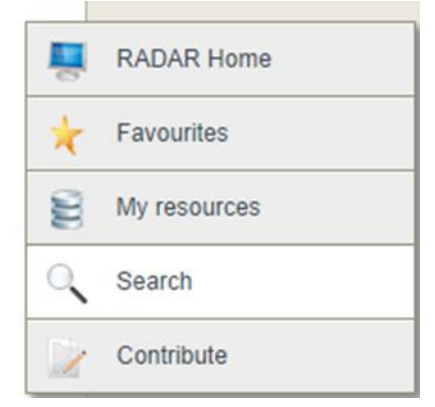

5. By clicking on 'Contribute', you will be allowed to add to any collection that you have been **given access to:**

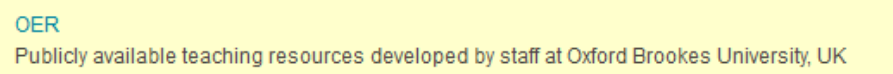

## **Now click on 'OER'**

**Note:** If you would like to practise uploading items to RADAR, or try something new without making them live, you can upload to our test RADAR. If you'd like access to this please email [radar@brookes.ac.uk](mailto:radar@brookes.ac.uk)

6. The contribution screen appears, enter the relevant information,

click on the **Help** for further information. Note a red asterisk means you must enter some information.

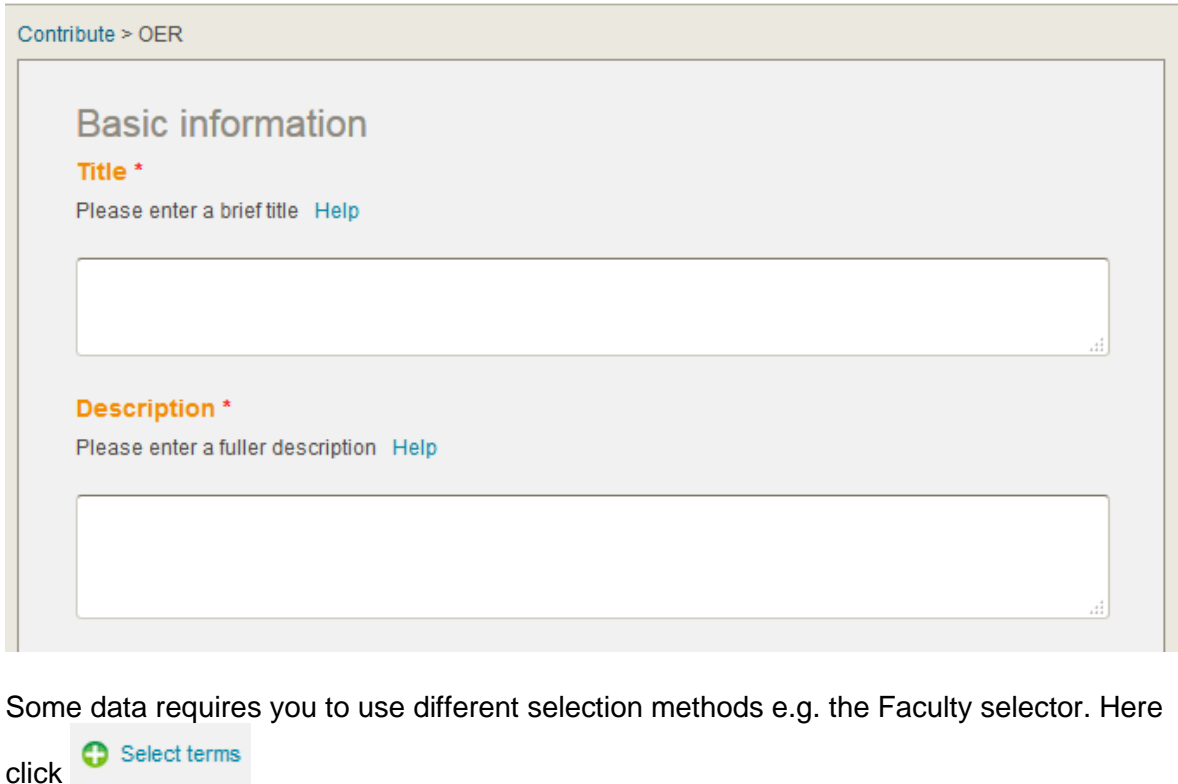

#### Faculty, School, Department or research group \*

Name of the Faculty etc that created this resource

No terms selected

Select terms

Author\*

Then choose your faculty or directorate from the list. Click ok when you've selected.

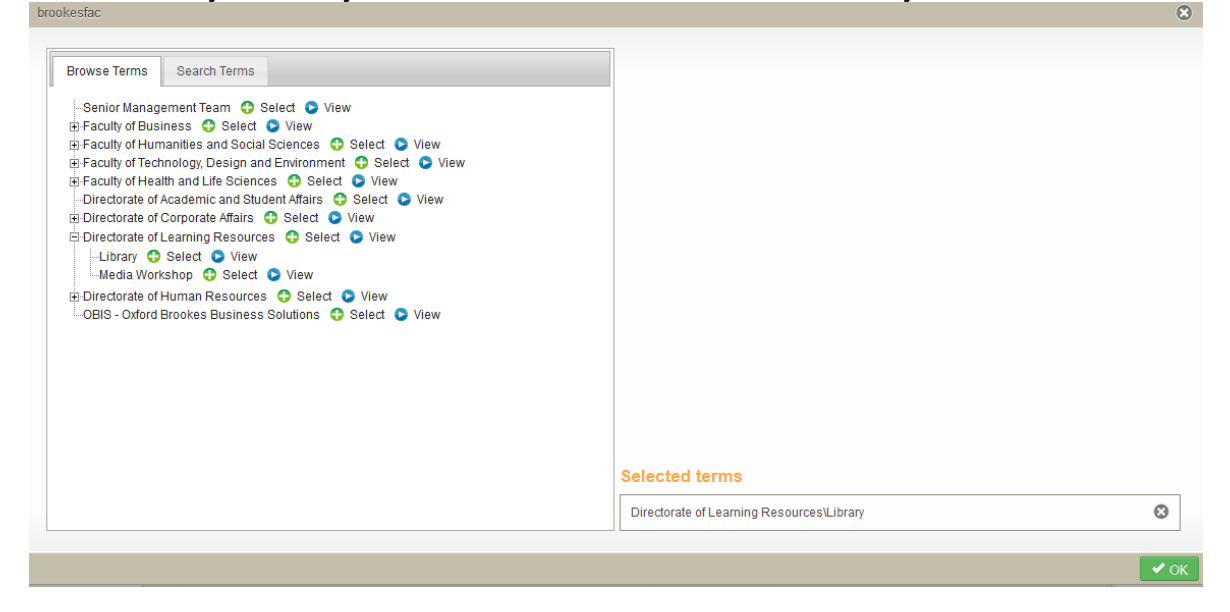

- 7. At the bottom of the page, click Next.
- 8. Select the file type of the object you are uploading.

### What item are you uploading? \*

A file (audio, video, images, documents)

 $\Box$  Web addresses

□ YouTube Videos

IMS, SCORM or METS package

- □ I want to create a new item that aggregates existing RADAR resources
- HTML page created in RADAR itself

**Note:** depending on the file type, you may be asked for further information, for example is the file an image, or a video?

- 9. Click Next to move to the next page.
- 10.Choose the subject area:

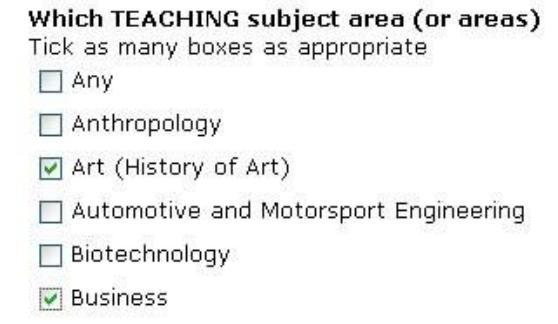

11. Click Next, and go to the Files screen:

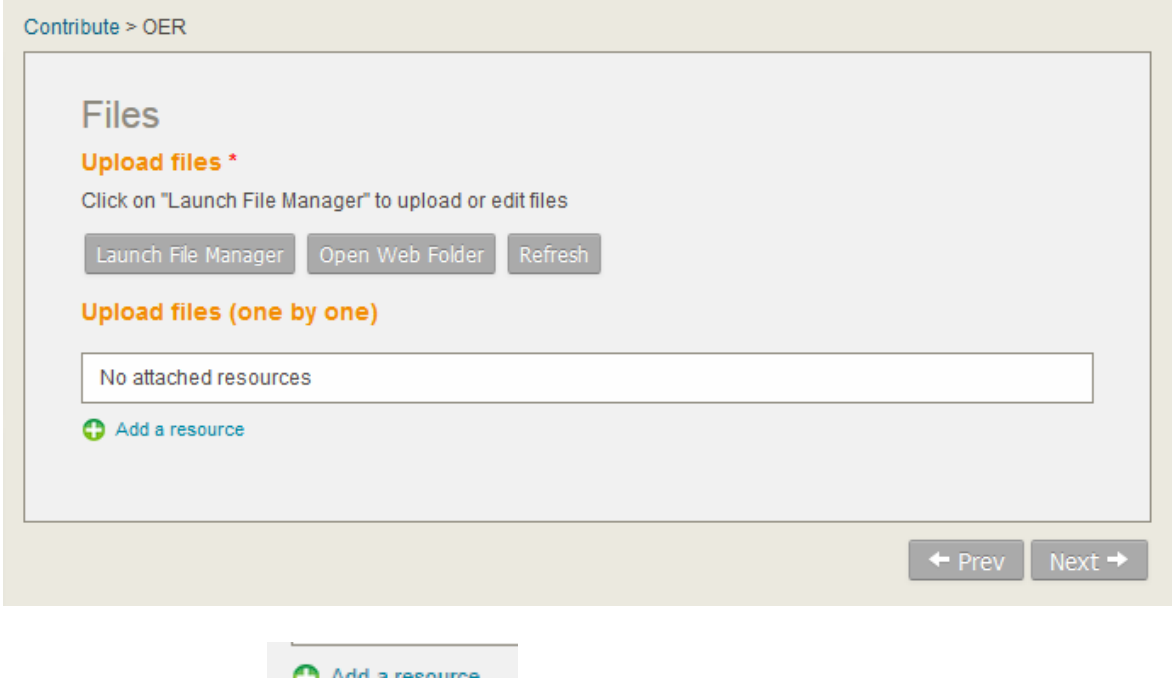

12. Click on **C** Add a resource

## 13. Here you can 'Browse' files on your PC or use the drag and drop function.

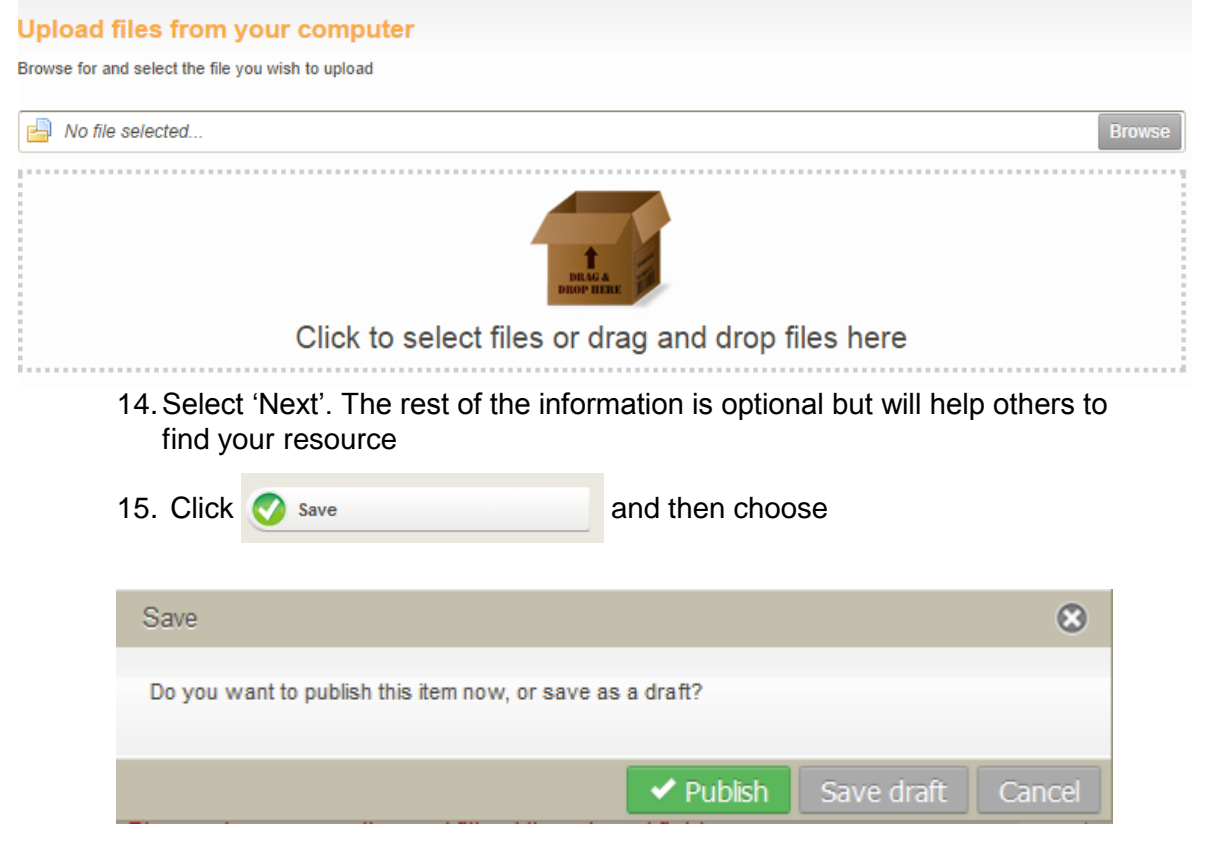

"Publish" to make the item live, or "Draft" if you want to work on the item later.

16. Please contact the RADAR team (radar@brookes.ac.uk) if you have any further queries.

Last modified by T. Rothery 27/04/2016 vww.brookes.ac.uk/go/radar